## Hardin Northern

J. Andrew Wilson- Counselor 11589 St. Rt. 81 Dola, Ohio 45835 419-759-3515 ext. 1202 Fax 419-759-2581 awilson@hn.k12.oh.us

## Guidance Office

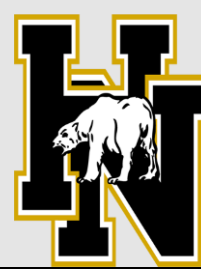

10/5/17

## **Hardin Northern Financial Aid Information on the Web.**

Applying for Federal Aid using the FAFSA form can be an intimidating experience, but a necessary one. Not only does a student's Federal Aid hinge on this application, but so does state and local university aid (in most cases). With that in mind, I have put together a packet of information that should be helpful. **The packet is located on the Hardin Northern Guidance Webpage at www.hardinnorthern.org/guidance**/ . In this packet you will find:

- 1. Do You Need Money for College flyer
- 2. A general letter summarizing information received in my office.
- 3. The PowerPoint presentation given to the seniors in October as an overview of financial aid.
- 4. A PowerPoint presentation concerning FAFSA and financial aid given to counselors in October. Lots of good information in this
- 5. Who are considered parents for FAFSA.
- 6. A financial aid glossary of terms.
- 7. Abbreviations commonly used in financial aid on one side and on-line resources on the other side.
- 8. Important Ohio Financial Aid Addresses, phone numbers and Websites
- 9. A scholarship Search Strategies paper with several good web sites for scholarships.
- 10. Financial Aid Consultants and Scholarship Search Services Fact Sheet.
- 11. List of scholarship applications available in guidance office.
- 12. A cost comparison worksheet that helps you compare financial aid offers from different schools which you will start getting in December.

NOTE: The guidance office would like to invite all parents to a Fall Parent Information night on Wednesday, November 1 starting at 7 pm. We will be discussing college selection/applications, and financial aid.

## **Steps for getting started with FAFSA:**

- 1. Go to [www.fafsa.gov](http://www.fafsa.gov/)
- 2. Click "Start a New FAFSA" Note, you do not have to complete the FAFSA in one sitting so if you are returning after starting FAFSA, click "Login"
- 3. Check the box next to Enter Your FSA ID (Make sure you use the students FSA ID, not parents)
- 4. Click the "Create an FSA ID" (only do this on the first time in, once you have your id, just enter it) you are creating the student FSA ID, not the parents.
- 5. Enter an email address and then create a Username and password (write down what you made these, you will use them the next 4 years). You will also need your Social Security Number for this.
- 6. Create a "save" number. Write this down to as it will ask you for this number each time you return to the FAFSA form you are doing.
- 7. You will need to enter information about the student and then again for parents. You have the option to upload 2016 tax return information from IRS which makes the FAFSA much easier to complete, or you can enter all numbers by hand but make sure all numbers are verifiable and accurate to tax returns. (Note parents filing separate tax returns can not use the IRS retrieval tool, as only one tax return can be brought over from IRS)
- 8. When finished, parents will also need to create a FSA ID so that they can sign the form along with the student before submitting.